A Neptun belépési oldalon középen találod a **"Letölthető dokumentumok"** alatt a "Hallgatói Web Felhasználói Segédlet" és a "Beiratkozási segédlet" nevű dokumentumokat. Javasoljuk, hogy mielőtt először használni kezded a Neptun Tanulmányi Rendszert, töltsd le és figyelmesen olvasd át mindkét útmutatót.

# **Regisztráció menete a Neptunban**

## 1. lépés:

Szemeszterenként 5000 Ft befizetése a gyűjtőszámlára, a **10403181-00029921- 00000007** számlaszámra. A közlemény fogja azonosítani a befizetést, ezért nagyon fontos, hogy helyesen legyen kitöltve: NK-saját neptunkód. (Pl: NK-ABC123) Nincs szükség sem a befizetés céljának, sem a hallgató nevének megadására, az NK karakterek azonosítják a rendszeren belül, hogy Neptun kód alapú hallgatói befizetés, az egyéni kód pedig a hallgatóhoz köti az összeget.

## 2. lépés:

2-3 munkanap alatt érkezik meg a befizetett összeg a Neptunba az egyenlegedre, ekkor tudod kiegyenlíteni a fizetési kötelezettségedet.

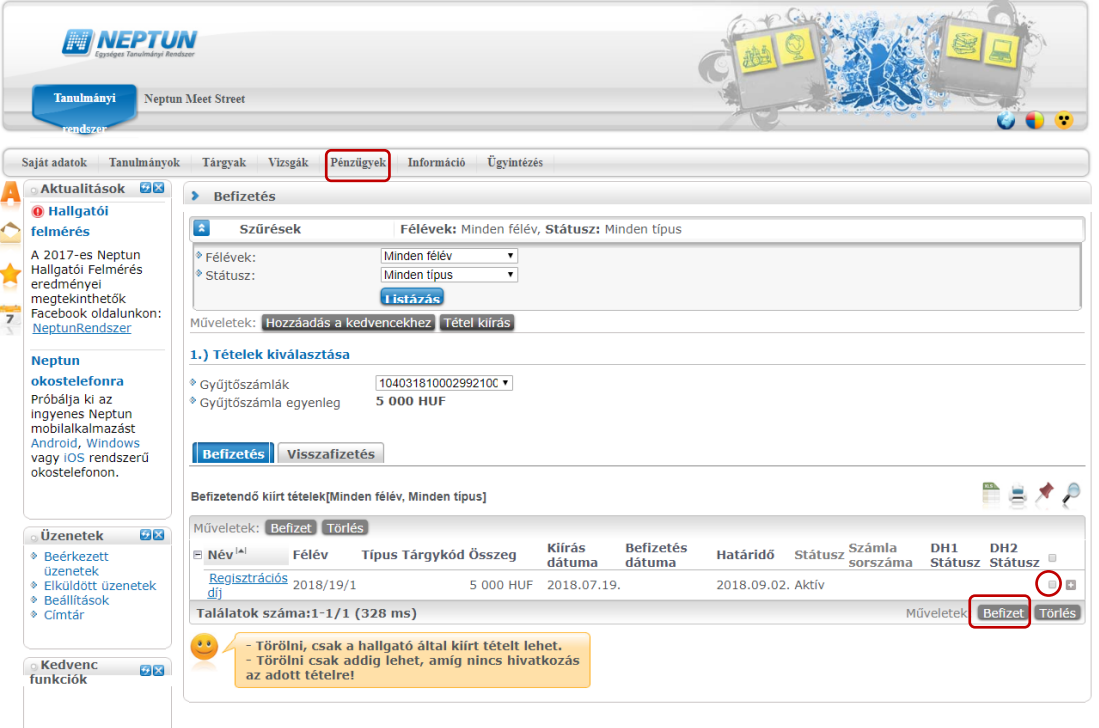

Neptunra belépve a hallgatói felületeden a fölső menüsorban, 'Pénzügyek' menüpontban kattints a 'Befizetés'-re, a megjelenő ablakban láthatod az egyenlegedet és a fizetendő tételeket.

A díjtípus nevét tartalmazó sor végén a igelre kattintva bővebb adatokat találsz a tételekről, előtte egy kis jelölő négyzetet látsz, amibe belekattintva tudod kiválasztani a fizetendőt, a 'Befizet' gomb megnyomásával pedig kifizetni a kiválasztott tételt.

#### 3. lépés:

A Neptunra belépve a hallgatói felületeden a fölső menüsorban, az 'Ügvintézés' menüpontban kattints a *'Beiratkozás/Bejelentkezés'*-re, a megjelenő ablakban pedig – az aktuális félév sor végén a  $\Box$  jelre kattintva – a *Lehetőségek* - en belül a 'Beiratkozás'-ra és nyilatkozz arról, hogy féléved aktív vagy passzív legyen.

#### A státusz kiválasztása:

Az 'Aktív' státuszt választva és a 'Nyilatkozom' gombra kattintva ("Nincs egyetlen felvett tárgya sem! Folytatja?" esetleges kérdésre 'OK' gomb!) a megjelenő felületen kattints rá a 'Beiratkozás/Bejelentkezés'-re.

Ekkor egy kérvény típusú űrlap nyílik meg, melyben a Neptunban szereplő adataidat látod. Bizonyos mezőkbe neked kell adatot írni. Kérjük, hogy pontosan töltsd ki az űrlapot, minden kérdésre válaszolj. Az állampolgárság, címek, nyelvvizsgák és fogyatékosságok esetében lehetőséged van bővíteni is a listát a sor elején található

jelre kattintva. Ha változás történt bármilyen korábban már rögzített adatodban, azt is itt tudod jelezni. A kitöltés megszakítható, a részadatok elmenthetők és folytathatók a regisztrációs időszak alatt.

Amikor minden adatot beírtál, véglegesítsd és küldd be a kérvényt.

Az első évfolyamra beiratkozóknak az űrlap kitöltése és beküldése után ki kell nyomtatniuk a beiratkozási lapot, és aláírva magukkal hozni a beiratkozásra.

A felsőbb évfolyamosoknak az adategyeztetés után véglegesíteni és beküldeni kell, nincs szükség a nyomtatásra.

A sikeres regisztráció hatására az aktuális félév sorában, a státusz oszlopban az 'Új' helyett a 'Folyamatban' felirat jelenik meg. Ha a félév sorában 'Új' szerepel, akkor nem sikerült a regisztrációd!

Ha **PASSZÍV** státuszú akarsz lenni:

Ha passzív félévet szeretnél beállítani, nem kell befizetned az 5000 forintot. Amennyiben mégis befizetted a gyűjtőszámlára és megjelent az egyenlegeden, nem vész el az összeg, a következő aktív félévedre irányíthatod majd át.

A 'Passzív' státuszt választva a megjelenő felületen legalul kattints rá a 'Beiratkozás/Bejelentkezés'-re. (Ennek hatására tájékoztató ablak jelenik meg a sikeres passziválásról (itt a 'Vissza' gomb felel meg az OK-nak), illetve az aktuális félév sorában, a státusz oszlopban az 'Új' helyett a 'Passzív' felirat jelenik meg.)

Státuszodat a Neptunon a 'Tanulmányok' / 'Féléves adatok' menüpontban ellenőrizheted.